# Salome-Meca を用いた複合部材の線形熱伝導解析の手順

平成 24 年 12 月 3 日 岐阜高専 DALAB 鍔田広美 今回は複合部材の線形熱伝導解析を DEXCS-Salome6-64bit を用いて行う。

#### ■目次■

- 1. 解析モデル
- 2. SALOME の起動
- 3. ファイルの作成
- 4. Geometry でモデルの作成
- 5. Mesh でメッシュ作成
- 6. Aster Code の作成
- 7. Eficas の起動
- 8. 解析の実行
- 9. Post-Pro で結果の可視化

# 1. 解析モデル

今回解析するモデルは図1に示す 100×10×20(mm)のモデルとする。100×10×10(mm) の梁部材を2本合体させたモデルで、上部材をアルミニウム、下部材を鋼材とする。 それぞれのヤング率 E と熱膨張係数 ALPHA は下記の通りである。ポアソン比はどちらも 0.3 とした。

アルミニウム:E=7.0×1010[Pa] ALPHA=23.0×10-6[1/℃] 鋼材: E=2.1×10<sup>11[Pa]</sup> ALPHA=12.1×10<sup>-6</sup>[1/°C] 片側固定とし、20℃から 120℃の温度変化を与える。

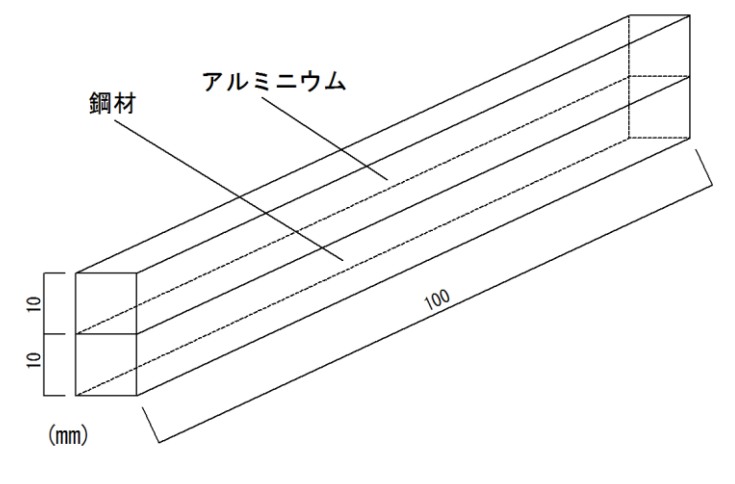

図1 解析モデル

# 2. SALOME の起動

図 2 の赤い丸で囲んだ「Salome6」を選択して起動する。

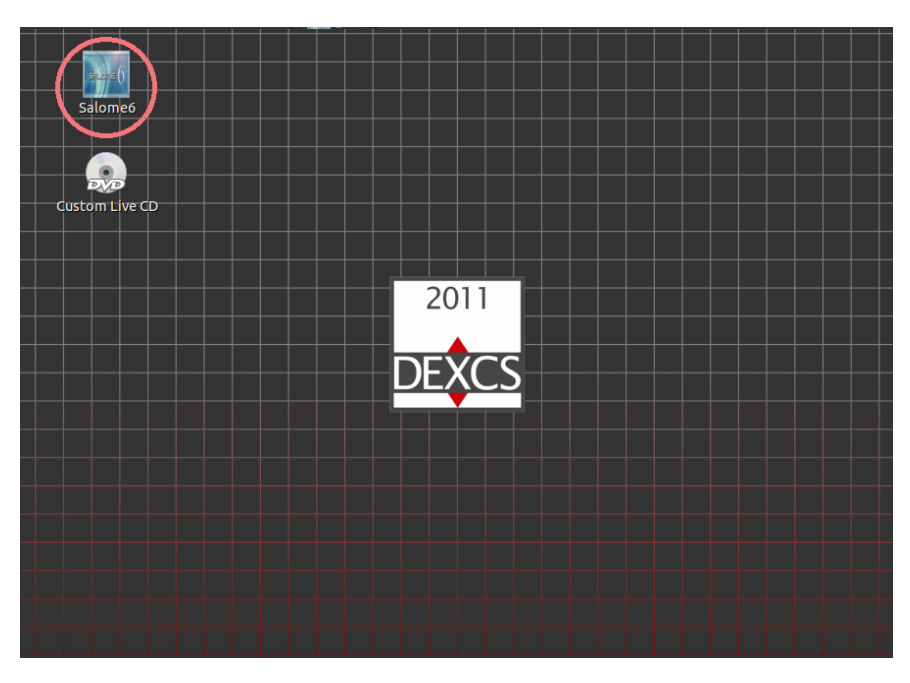

図2 デスクトップ

# 3. ファイルの作成

SALOME が起動したら「File→New」の順に選択する。(参照:図3)

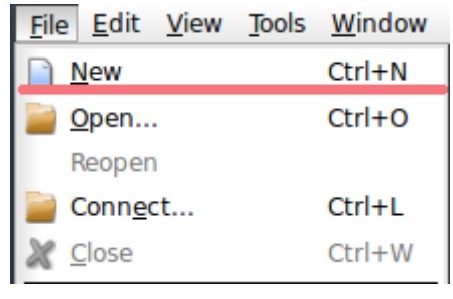

図 3 File

# 4. Geometry でモデルの作成

①SALOME→Geometry を選択するか、図4の赤丸で示す部分を選択して[Geometry]モー ドに変更する。

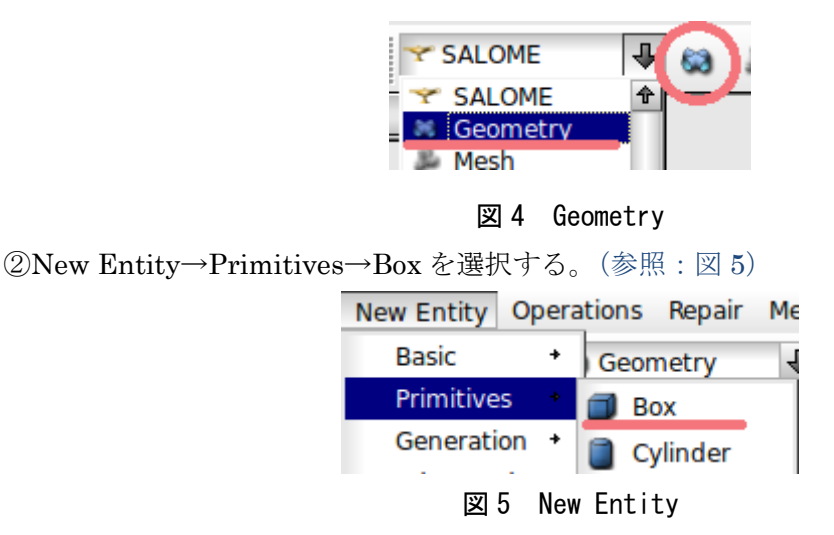

③ボックスの寸法を設定する。

今回は 100×10×10(mm)のモデルを作成するため、Dimensions At Origin の Dx、Dy、 Dz にそれぞれ 0.1、0.01、0.01(m)を入力する。Name に Top を入力し、Apply and Close を選択して閉じる。(参照:図6)図7の赤丸で示す部分を選択して拡大すると作成したモ デルを確認できる。

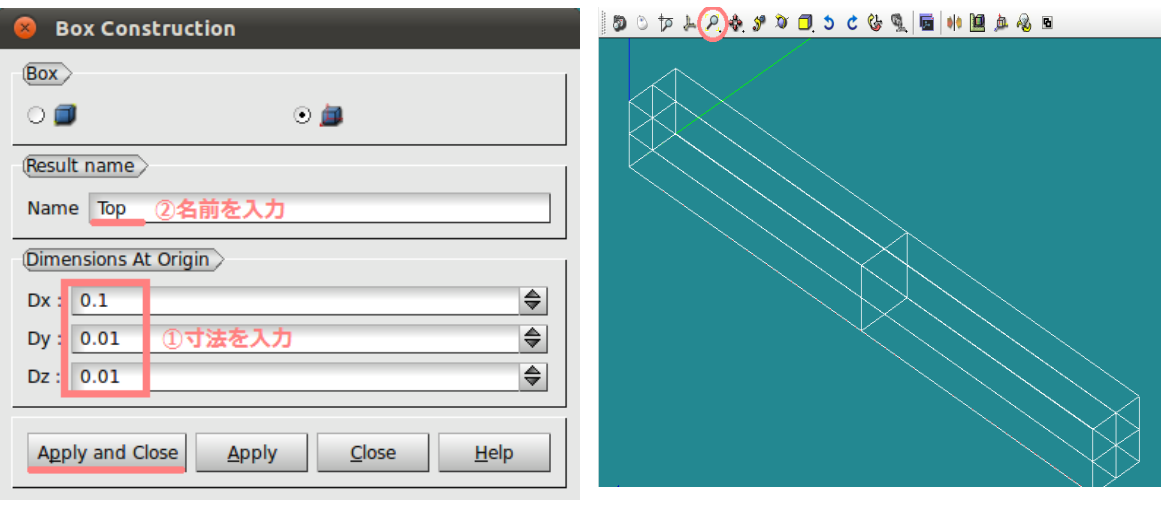

図 6 Box Construction <br>
図 7 作成したモデル

④ボックスを複写して移動する。

メニューバーの「Operation→Transformation→Translation」を選択する。(参照:図 8)

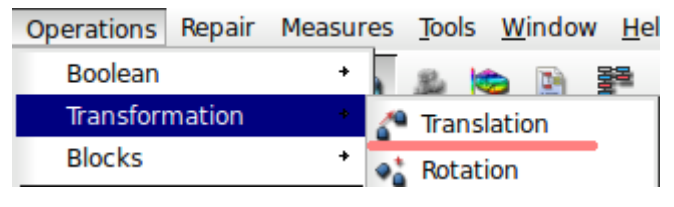

図 8 Translation

Object:Top とし、Dz に-0.01 を入力しする。Name を「Base」とし、Create a copy にチ ェックが入っていることを確認したら、Apply and Close を選択し、ウィンドウを閉じる。 (参照:図 9)

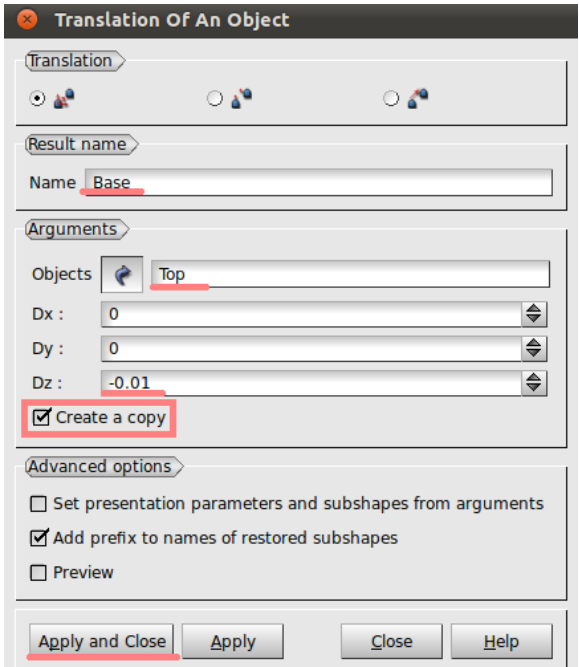

#### 図 9 Translation Of An Object

画面を確認すると、Top の下に、複写してできた Base が作成されている。(参照:図 10)

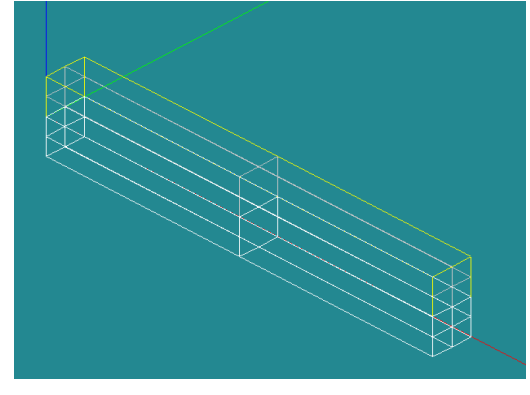

図 10 Top と Base

⑤図 11 に示す Top と Base の境界面をグループ化する。

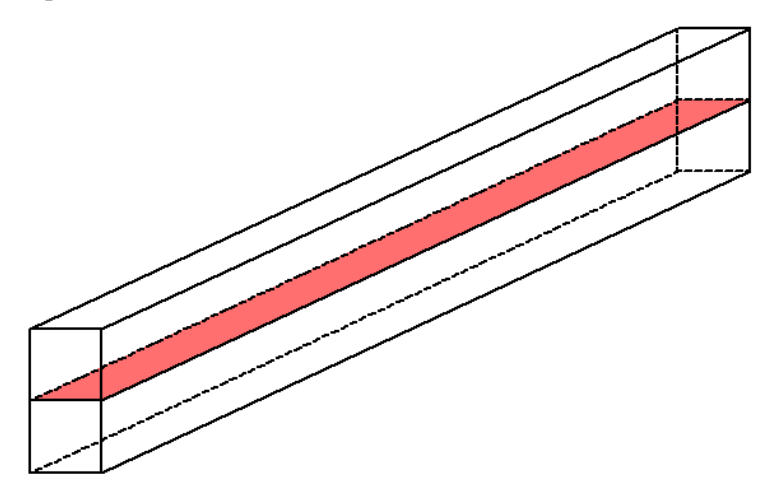

図 11 Top と Base の境界面

Top 上で右クリックし、Show Only を選択し、面をグループ化しやすいようにしておく。(参 照:図 12)

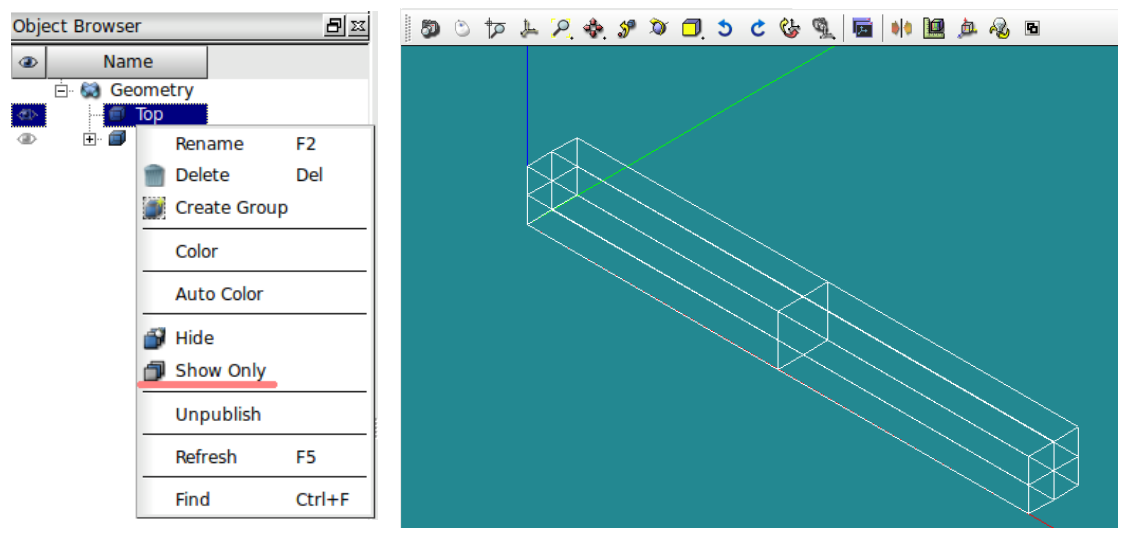

図 12 Show Only

Object Browser の Geometry>Top 上で右クリックし、Create Group を選択する。

(参照:図 13)

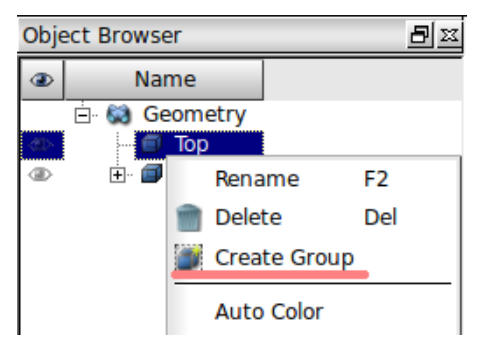

図 13 Object Browser(Create Group)

以下の手順で、挟まれた面を選択する。

Shape Type の右から2番目の面を選択し、Main Shape は Object Browser から Top が選 択されていることを確認する。

図形からグループ化する面(Top と Base の境界面)を選択して、Add を左クリックする。 Group Name を「Bound」にして Apply and Close を選択し、閉じる。(参照:図 14)

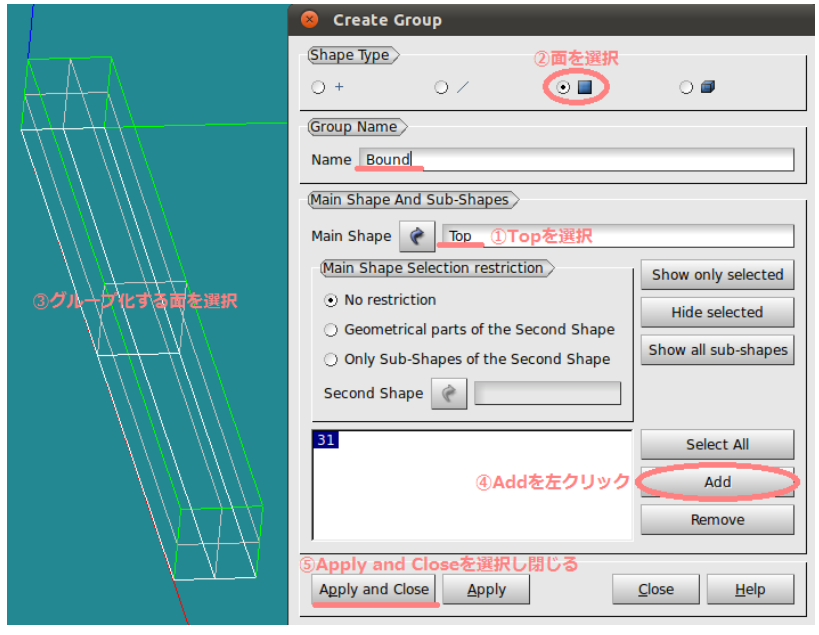

図 14 Create Group(Bound)

⑥上下の部材を一体化する。

メニューバーの Operations→Boolean→Fuse を選択する。

Object 1 に Top、Object 2 に Base をそれぞれ選択し、Apply and Close でウィンドウを閉 じる。(参照:図 15)

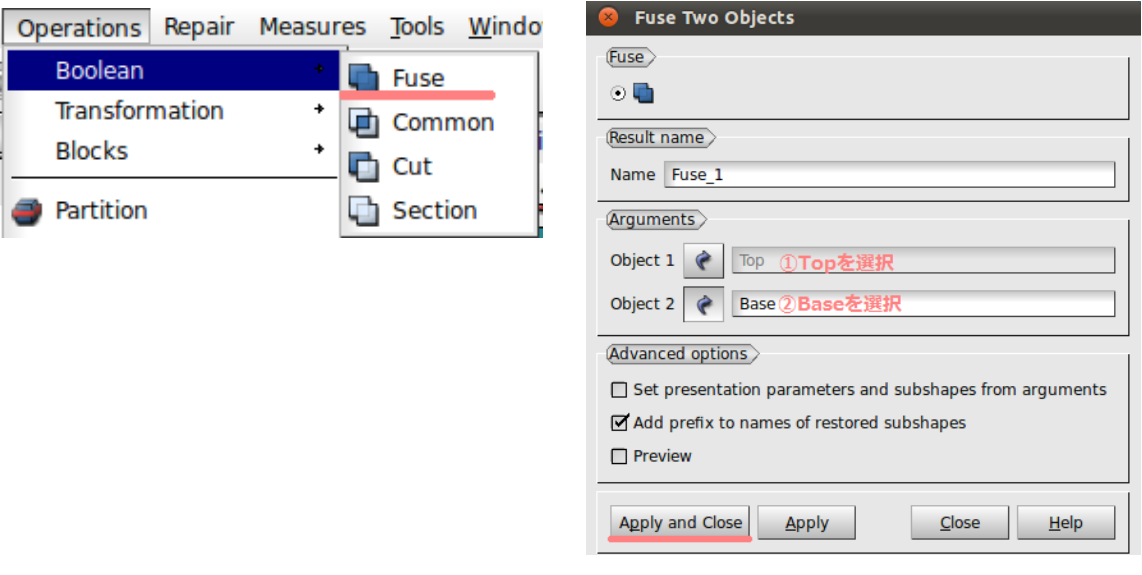

図 15 Fuse

⑦境界面で2つの部材に分ける。

Operations→Partition を選択する。

Object に Fuse\_1、Tool Object に Bound(⑤でグループ化した Top の面)を選択する。 Apply and Close を選択し、ウィンドウを閉じる。(参照:図 16)

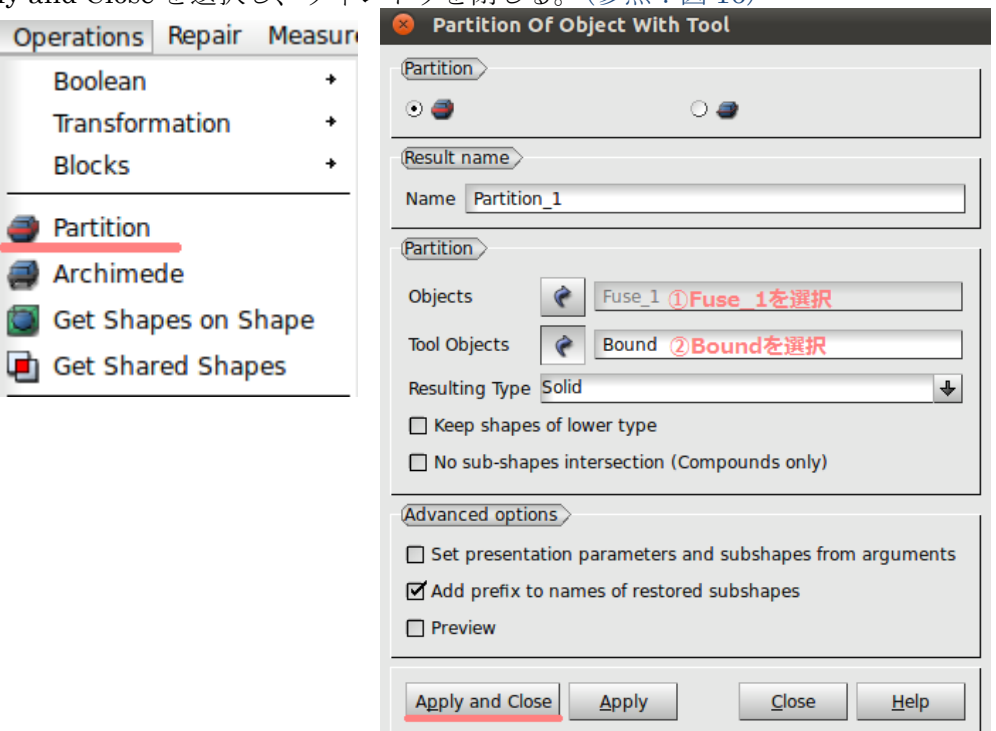

図 16 Partition

⑧アルミニウムと鋼材のボックス、固定面をグループ化する。 図 17 に示すブロック、面をグループ化する。

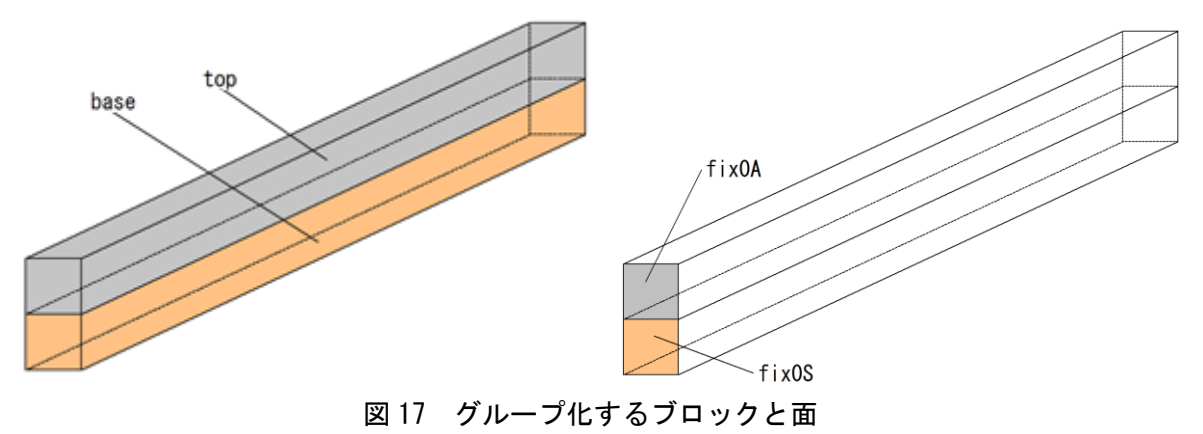

Object Browser の Geometry>Partition\_1 上で右クリックし、Create Group を選択する。 まずは、アルミニウムの部分のボックスをグループ化する。

Shape Type の一番右にあるボックスを選択する。

Main Shape は Object Browser から、Geometry>Partition\_1 を選択する。 図形から、グループ化するボックスを選択して、Add を右クリックする。 Group Name を「top」にして Apply and Close を選択し閉じる。(参照:図 18)

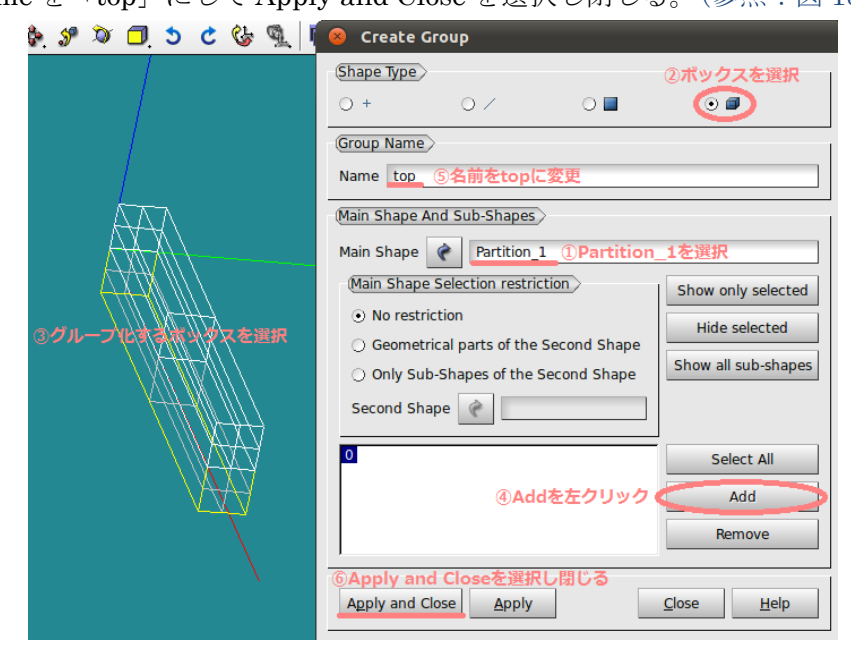

図 18 Create Group(top)

同様にして、鋼材部分のボックス「base」を作成する。(参照:図 19)

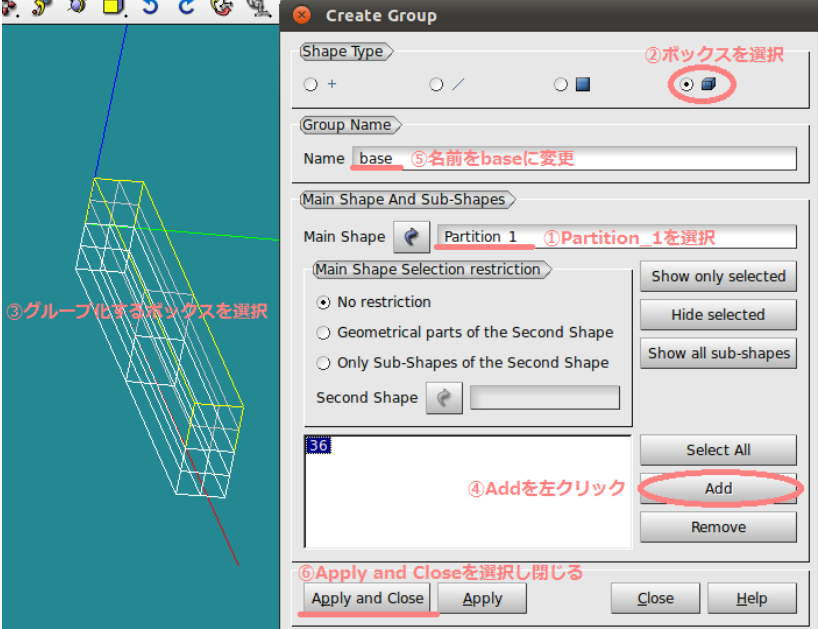

図 19 Create Group(base)

次に、アルミニウム部分の固定面をグループ化する。

Shape Type の右から2番目の面を選択し、Main Shape は上と同様に Partition\_1 を選択 する。

図形からグループ化する面を選択して Add を左クリックする。

Group Name を「fix0A」とし、Apply and Close を選択する。(参照:図 20)

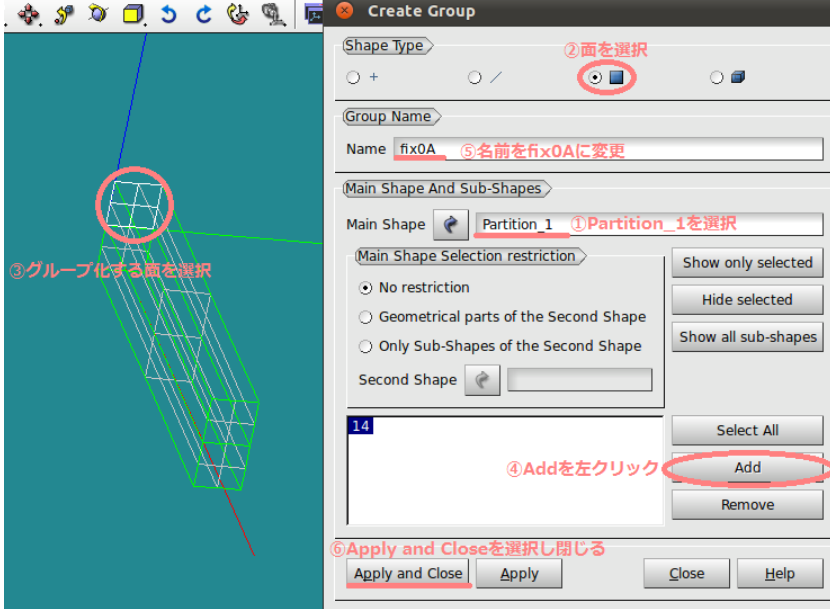

図 20 Create Group(fix0A)

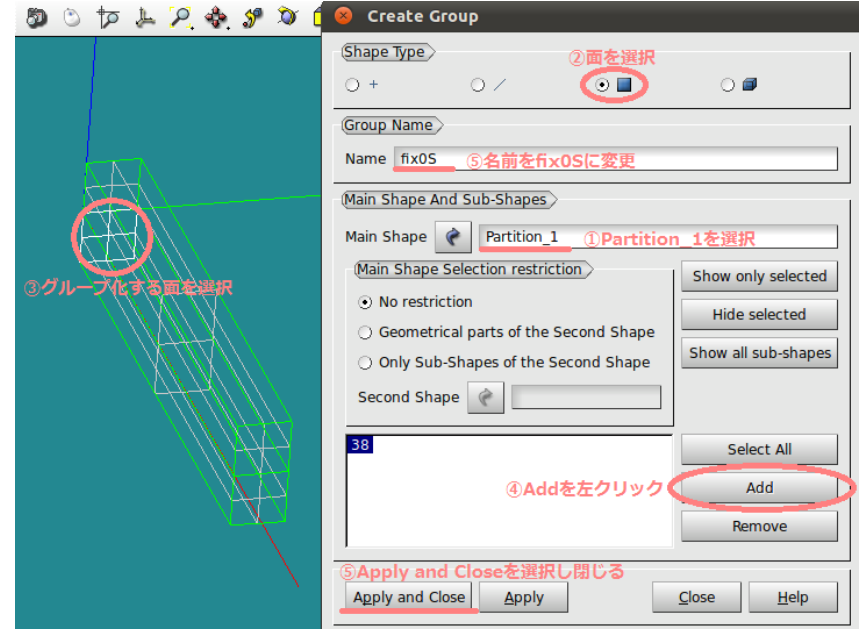

同様に、鋼材部分の固定面「fix0S」を作成する。(参照:図 21)

図 21 Create Group(fix0S)

メッシュ作成時に中断した場合、今までのデータが消えてしまう恐れがあるので、ここで 一旦データを保存する。

File→Save を選択すると、任意の場所に保存できる。(参照:図 22)

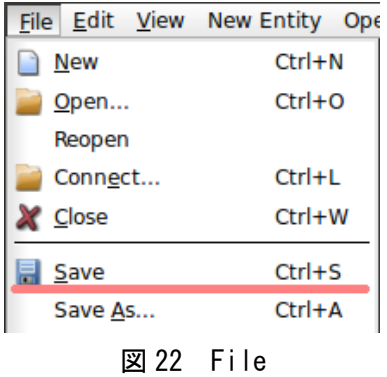

### 5. Mesh でメッシュ作成

①Geometry→Mesh を選択するか、図 23 の赤丸で示す部分を選択して[Mesh]モードに変 更する。

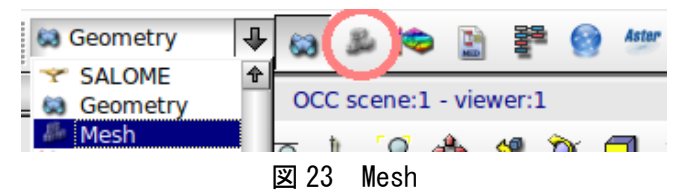

②メニューバーから Mesh→Create Mesh を選択する。

③表示されたウィンドウ「Create mesh」内の Geometry に Object Browser から Geometry>Partition\_1 を選択する。(参照:図 24)

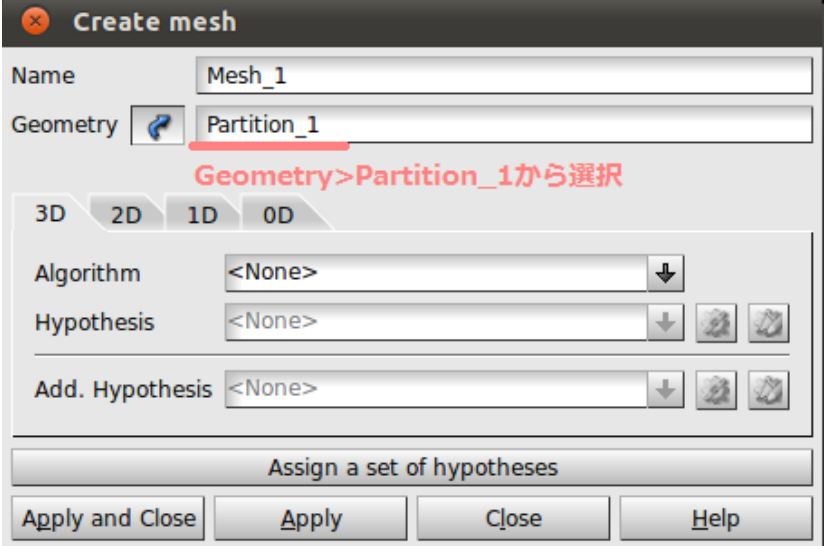

図 24 Create mesh

次に Assign a set of Hypotheses を左クリックして、3D:Automatic Tetrahedralization を 選択し、[Length]に 0.005[m]を入力し、OK を選択し、Hypothesis Construction を閉じる。 (参照:図 25)

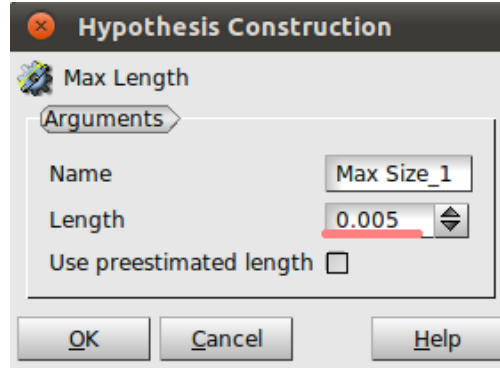

図 25 Hypothesis Construction

元のウィンドウに戻るので、Create mesh の Apply and Close を選択し、閉じる。 ④Object Browser 内の Mesh>Mesh\_1 を右クリックし、Compute を選択する。(参照:図 26 左)メッシュ作成が完了すると、Mesh computation succeed が表示され、メッシュの節 点数などが確認できる。(参照:図 26 右)

|                       |         | <b>SALOME</b>                         |              | Rename                                      |                             | <b>Mesh computation succeed</b> |              |                      |  |
|-----------------------|---------|---------------------------------------|--------------|---------------------------------------------|-----------------------------|---------------------------------|--------------|----------------------|--|
| File                  | Edit    |                                       |              | View Mes & Create Sub-mesh                  | Compute mesh >              |                                 |              |                      |  |
| ij                    |         | 昌<br>$\chi$                           | 47           | Edit Mesh/Sub-mesh                          | $\odot$ 0                   |                                 |              |                      |  |
| <b>Object Browser</b> |         |                                       | $\bullet$    | Compute                                     | (Name)<br>Mesh 1            |                                 |              |                      |  |
| $\oplus$              |         | <b>Name</b>                           | $\mathbf{C}$ | Preview                                     | (Mesh Infos)                |                                 |              |                      |  |
| F-                    | 63      | Geometry                              |              | <b>O</b> Evaluate                           |                             | <b>Total</b>                    | Linear       | Quadratic            |  |
| ®                     | Fŀ      | Top<br>m                              |              | Change submesh priority                     | <b>Nodes:</b>               | 917                             |              |                      |  |
| ®<br>ФÞ               | 田       | <b>Bour</b><br>F<br><b>Base</b>       |              | <b>N</b> Update                             | <b>OD Elements: 0</b>       |                                 |              |                      |  |
| ⊕                     | 田       | Fuse 1<br>œ                           |              | Mesh Information                            | <b>Edges:</b>               | 148                             | 148          | $\mathbf 0$          |  |
| ⊕<br>⊕                | 白··     | <b>Partition</b><br>≪<br>$-$ * Fuse_  |              | <b>T</b> <sub>c</sub> Find Element by Point | <b>Faces:</b><br>Triangles: | 1322<br>1322                    | 1322<br>1322 | $\Omega$<br>$\Omega$ |  |
| ®                     |         |                                       |              | Bound Create Group                          | Quadrangles:<br>Polygons:   | $\mathbf{0}$<br>$\Omega$        | 0            | $\mathbf{0}$         |  |
| ⊕<br>⊕                |         | i∋ ∰ top<br>d and base                |              | Create Groups from Geometry                 | <b>Volumes:</b>             | 3519                            | 3519         | $\Omega$             |  |
| ⊕                     |         | f(x)<br>F-                            |              | Clear Mesh Data                             | Tetrahedrons:               | 3519                            | 3519         | $\Omega$             |  |
| ⊕                     |         | in in fix0!                           |              |                                             | Hexahedrons:                | $\Omega$                        | 0<br>0       | $\Omega$             |  |
| Ē.                    |         | Mesh                                  |              | <b>N</b> Convert to/from quadratic          | Pyramids:<br>Prisms:        | $\Omega$<br>$\Omega$            | $\Omega$     | $\Omega$<br>$\Omega$ |  |
|                       | 由<br>由… | $\Sigma$ Hypothe<br>$\Sigma$ Algorith | ●            | Create boundary elements                    | Polyhedrons:                | $\mathbf{0}$                    |              |                      |  |
|                       | 田       | Mesh                                  |              | <b>Export to MED File</b>                   |                             |                                 |              | Close                |  |

図 26 Compute

今回が二次メッシュに設定するため、再度 Mesh\_1 を右クリックし、Convert to/from quadtratic を選択する。表示されるウィンドウの「Convert to quadratic」にチェックが入 っていることを確認し、Apply and Close を選択して閉じる。(参照:図 27 左)再度 Compute すると、先ほどより節点数が増えたことが確認できる。(参照:図 27 右)

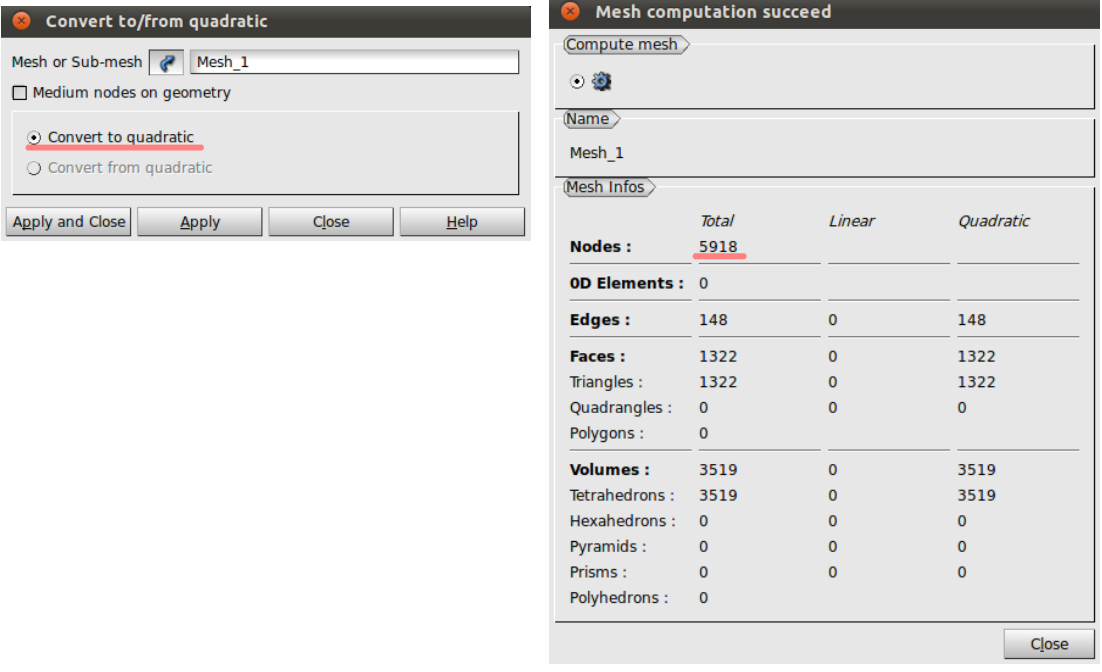

図 27 二次メッシュ

6. Aster Code の作成

①Mesh→Aster を選択するか図 17 の赤丸で示す部分を選択して[Aster]モードに変更する。 ②Wizards→Linear elastic を選択する。

③Aster の Wizard で各種を設定する。

「What kind of model do you want to work on?」と聞かれるので、「3D」のままで「Next」 を選択する。

「Select a mesh from the Salome object browser」では、Object BrowserからMesh>Mesh1 を選択する。

次に「Young's modulus and Poisson ratio definitions」と言われる。ここではヤング率(E) とポアソン比(ν)を聞かれるが、後程編集するので、何も変更せずに「Next」を選択す る。

次に「Adding imposed degrees of freedom on groups」と言われるが、ここも後に編集を 行うので、そのまま「Next」を選択する。次の「Adding pressure on meshes groups」も 同様にそのまま「Next」を選択する。

最後にコマンドファイルを保存する場所を聞かれるので、Aster command file 欄の右のボ タンから、任意の場所に保存する。File name は自由だが、「\*\*.comm」で保存しなければ、 解析結果として適用されないので注意する。ここでは、「01.comm」という名前で保存した。 ここまでの作業が終了したら、Finish を選択し、「Qt-subapplication」のウィンドウを閉 じる。(参照:図 28)

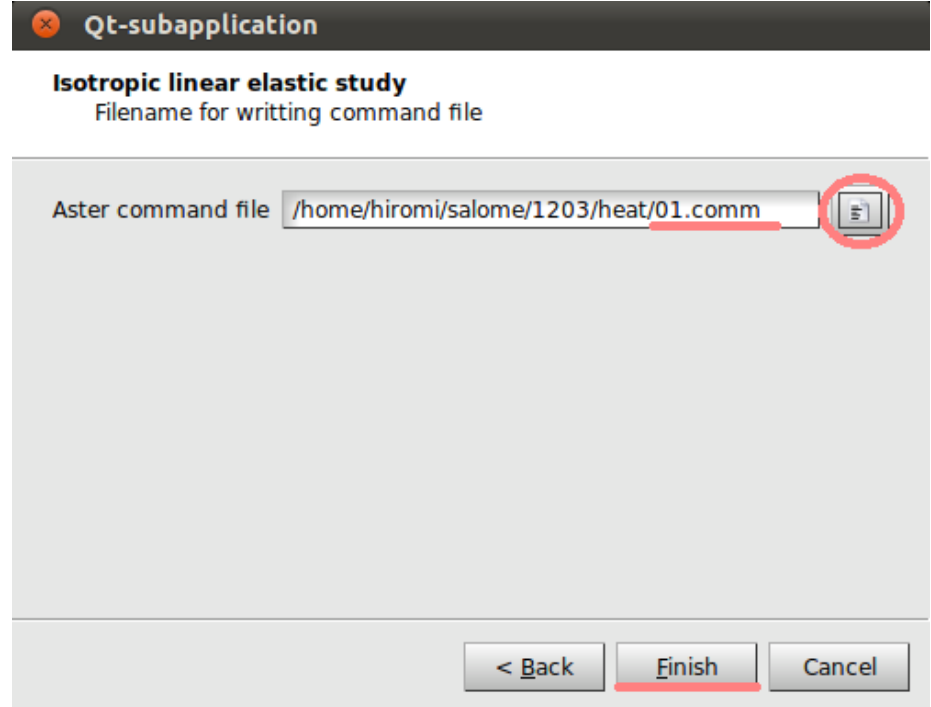

図 28 Qt-subapplication

#### 7. Eficas の起動

ウィザードが終了すると、Code\_Aster の解析コードの原型が出来るので、その編集を行っ ていく。

Object Browser 内で、Aster>linear-static>Data と展開する。

Data 下の「01.comm」(先程作成したコマンドファイルの名前)を右クリックし、Run Eficas を選択する。(参照:図 29)

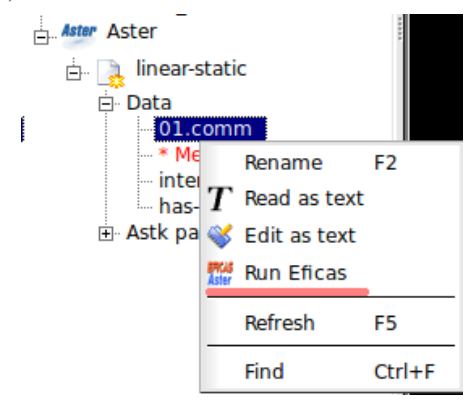

図 29 Run Eficas

「Choix d'une version du code Aster」というウィンドウが表示される場合は、「OK」を選 択する。

図 30 のようなウィンドウが表示され、今後はこのウィンドウで解析コードの編集を行って いく。

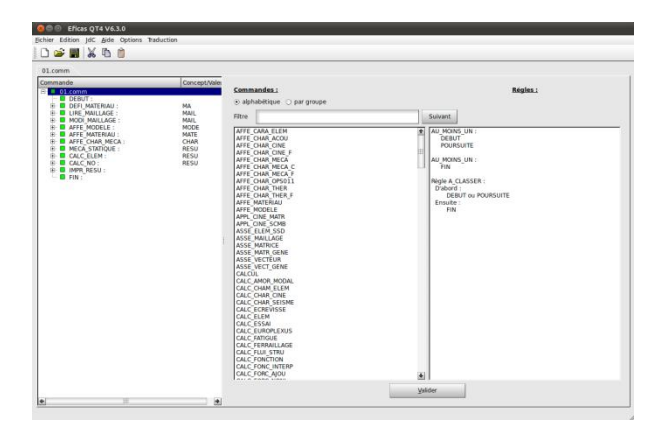

図 30 Eficas

今回は、以下の項目について編集を行う。

■ DEFI\_MATERIAU :材料の定義 ■ CREA\_CHAMP : Field 作成 ■ AFFE\_MATERIAU :材料の設定 ■ AFFE\_CHAR\_MECA :境界条件の設定

#### ■DEFI\_MATERIAU の編集

まず、[■DEFI\_MATERIAU>◆ELAS]を選択し、[Ajouter Mot-Clef]の[ALPHA]をダブル クリックして追加する。すると、[◆ELAS]となり、[■DEFI\_MATERIAU]となる。

[■DEFI\_MATERIAU]の項目を以下の状態になるように編集を行う。

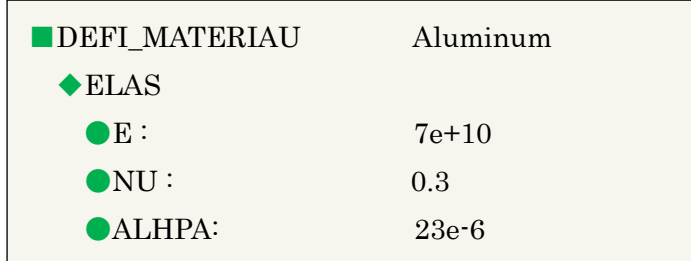

①[◆ELAS]下の[●E]を選択し、[Saisir Valeur]の[Valeur]に 7e10 を入力し、[Valider]を 選択する。

同様にして、[●Nu]:0.3、[●ALPHA]:23e-6 を入力する。

② [■ DEFI\_MATERIAU] を選択して、 [Nommer Concept] の [Nom du concept] に Aluminum を入力し、[Valider]を選択する。

[■DEFI\_MATERIAU]が[■]になっていることを確認する。

今 回 の モ デ ル は 複 合 部 材 な の で 、 [ ■ DEFI\_MATERIAU] を 選 択 し て 、 [Nouvelle Commande]から DEFI\_MATERIAU をダブルクリックしてもう一つ追加する。

追加した[■DEFI\_MATERIAU]が以下の状態になるように編集する。

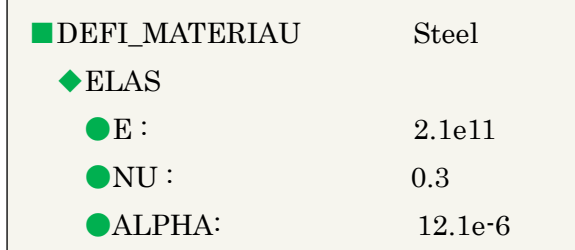

①[■DEFI\_MATERIAU]を選択し、[Ajouter Mot-Clef]の[Mots Clefs Permis]から[ELAS] をダブルクリックして追加する。

②Aluminum の時と同様の動作を行い、E:2.1e11、NU:0.3、ALPHA:12.1e-6 を入力し、 [DEFI\_MATERIAU]で Steel を入力する。

[■DEFI\_MATERIAU]が[■]になっていることを確認する。

■CREA\_CHAMP の編集

[■CREA\_CHAMP]の項目を以下の状態になるように編集を行う。

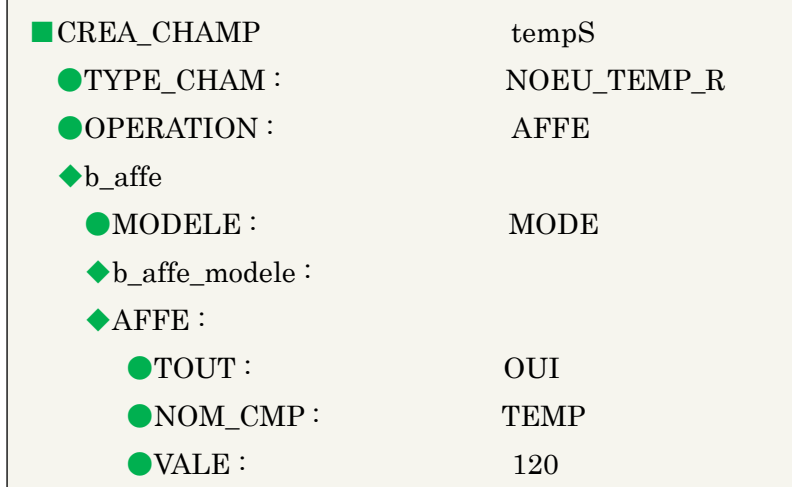

①[■AFFE\_MODELE]を選択して、[Nouvelle Commande]から[CREA\_CHAMP]をダブル クリックし、[■AFFE\_MODELE]の下に[■CREA\_CHAMP]を追加する。

② [ ■ CREA\_CHAMP] 下 の [ ● TYPE\_CHARM] を 選 択 し 、 [Saisir Valeur] か ら [NOEU\_TEMP\_R]をダブルクリックする。

同様にして、[●OPERATION]上で、[AFFE]をダブルクリックすると、[■CREA\_CHAMP] 下に[◆b\_affe]が追加される。

③次に[◆b\_affe]を選択し、[Mots Clefs Permis]の[MODELE]をダブルクリックし、追加す る。

[◆b\_affe]下の[●MODELE]を選択し、[Saisir Valeur]から、[MODE]をダブルクリックす ると、[◆b\_affe\_modele]が追加される。

④[◆AFFE]を選択し、[Mots Clefs Permis]から[TOUT][VALE]をダブルクリックし、追加 する。

[●TOUT]を選択し、[OUI]をダブルクリックする。

[●NOM\_CMP]を選択して、[Valeur]に TEMP を入力し、Enter を押すと[Valeur(s) actuelle(s)]に TEMP が表示される。それを選択し、Valider を左クリックすると、[● NOM\_CMP]に TEMP が入力される。

同様にして、[●VALE]に 120 を入力する。

[■CREA\_CHAMP]を選択して、[Nommer Concept]の[Nom du concept]に tempS を入力 し、[Valider]を選択する。

[■CREA\_CHAMP]が[■]になっていることを確認する。

■AFFE\_MATERIAU の編集

[■AFFE\_MATERIAU]の項目が以下の状態になるように編集を行う。

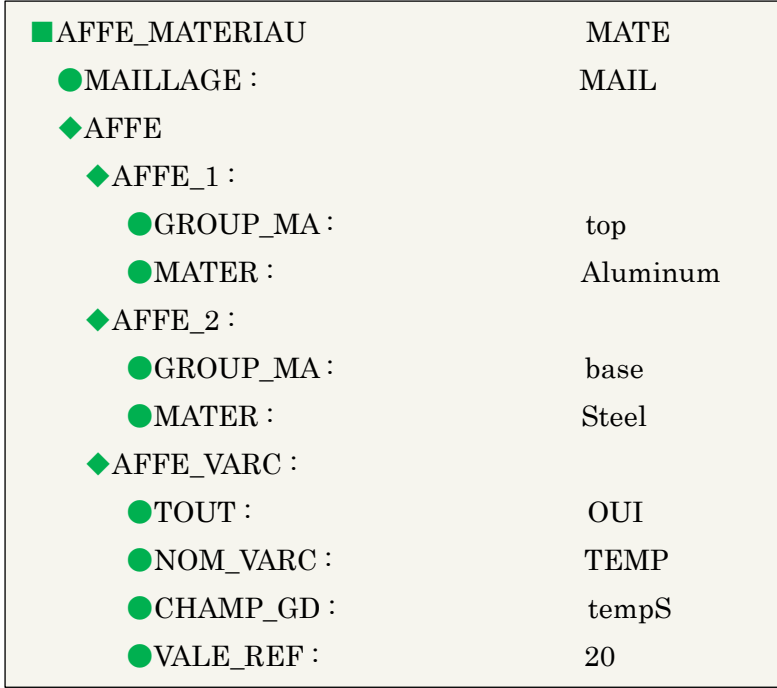

① [■AFFE\_MATERIAU]を選択し、 [Ajouter Mot-Clef]の [Mots Clefs Permis]から [AFFE][AFFE\_VARC]を追加する。

②[◆AFFE]下の[◆AFFE\_1]を選択し、[●TOUT]上で右クリックし、[Supprimer]を選択 して削除する。

[◆AFFE\_1]を選択し、[Mots Clefs Permis]から[GROUP\_MA]を追加する。

[●GROUP\_MA]を選択し、[Valeur]に top を入力し、追加する。

[●MATER]が Aluminum となっていることを確認する。

③[◆AFFE\_2]を選択し、[GROUP\_MA]を追加する。

[●GROUP\_MA]を選択し、[Valeur]に base を入力し、追加する。

[●MATER]を選択し、[Valeur(s) possibles(s)]の Steel をダブルクリックすると、[Valeur(s) actuelle(s)]に表示される。それを選択し、[Validar]を左クリックすると、追加される。

④[◆AFFE\_VARC]を選択し、[Mots Clefs Permis]から、[TOUT][CHAMP\_GD][VALE\_RE F]を追加する。

[●TOUT]を選択して、[OUI]を追加する。

[●NOM\_VARC]を選択して[Valeur]にTEMPを入力し[Valider]を左クリックして追加する。

[●CHAMP\_GD]を選択し、[tempS]を追加する。

[●VALE\_REF]を選択して、[Valeur]に 20 を入力し、[Valider]を左クリックして追加する。 [■AFFE\_MATERIAU]が[■]になっていることを確認する。

# ■AFFE\_CHAR\_MECA の編集

[■AFFE\_CHAR\_MECA]の項目が以下の状態になるように編集を行う。

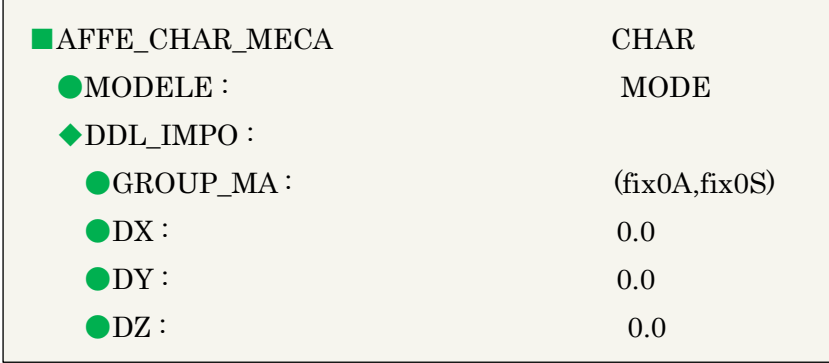

①[■AFFE\_CHAR\_MECA]>[◆DDL\_IMPO]>[●GROUP\_MA]を選択し、[Valeur]に fix0S を記入し、Enter キーを押すと[Valeur(s) actuelle(s)]に追加される。それを選択し、[Valider] を左クリックして[●GROUP\_MA]に追加する。

②[◆PRES\_REP]上で右クリックして、Supprimer を選択し、削除する。 [■AFFE\_CHAR\_MECA]が[■]になっていることを確認する。

全ての編集が完了したら、図 31 の赤丸が示す部分を選択して保存し、Eficas を閉じる。

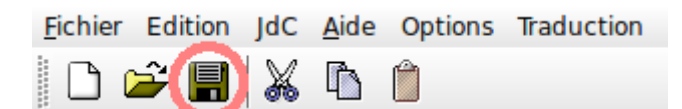

図 31 Eficas の保存

### 8. 解析の実行

Object Browser 内の Aster>linear-thermic 上で右クリックし、「Run」を選択すると、計 算が始まる。(参照:図 32)計算が収束すると、Object Brower の Aster の下に Post\_Pro が表示される。

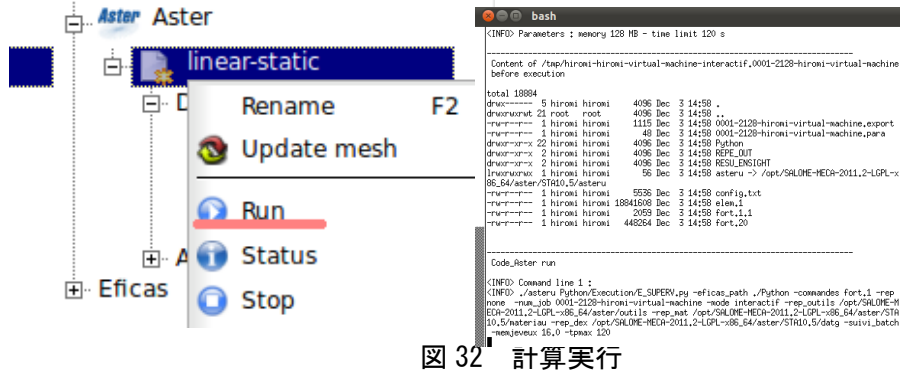

# 9. Post-Pro で結果の可視化

①Aster→Post-Pro を選択するか、図 33 の赤丸で示す部分を選択して[Post-Pro]モードに変 更する。

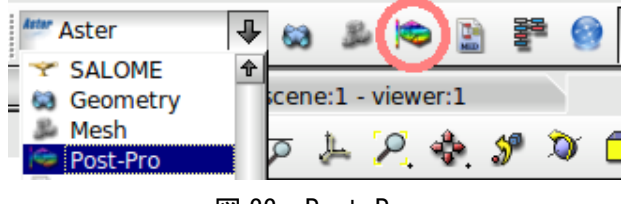

図 33 Post-Pro

②始めに変位分布を表示する。Object Browser の Post-Pro>linear-static.rmed>MAIL> Fields>RESU\_\_DEPL,->0 上で右クリックし、Deformed Shape and Scalar Map を選択す る。(参照:図 34)

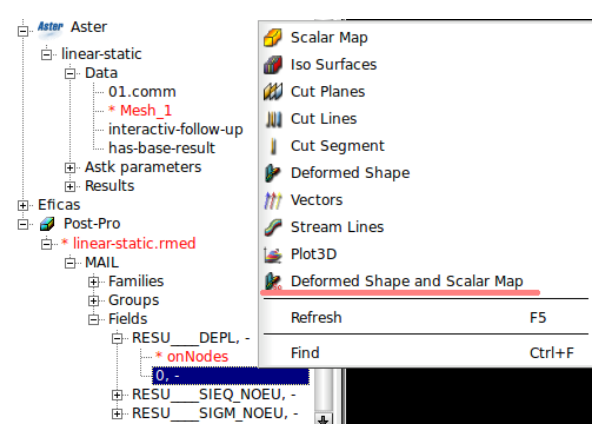

図 34 Deformed Shape and Scalar Map

③Scalar Bar Properties が表示されるが、何も変更せずに「OK」を選択して閉じる。 ④0>ScalarDef.Shape 上で右クリックし、Show Only を選択すると、変位分布が表示され る。最大 0.4mm の変位を確認した。(図 35 参照)

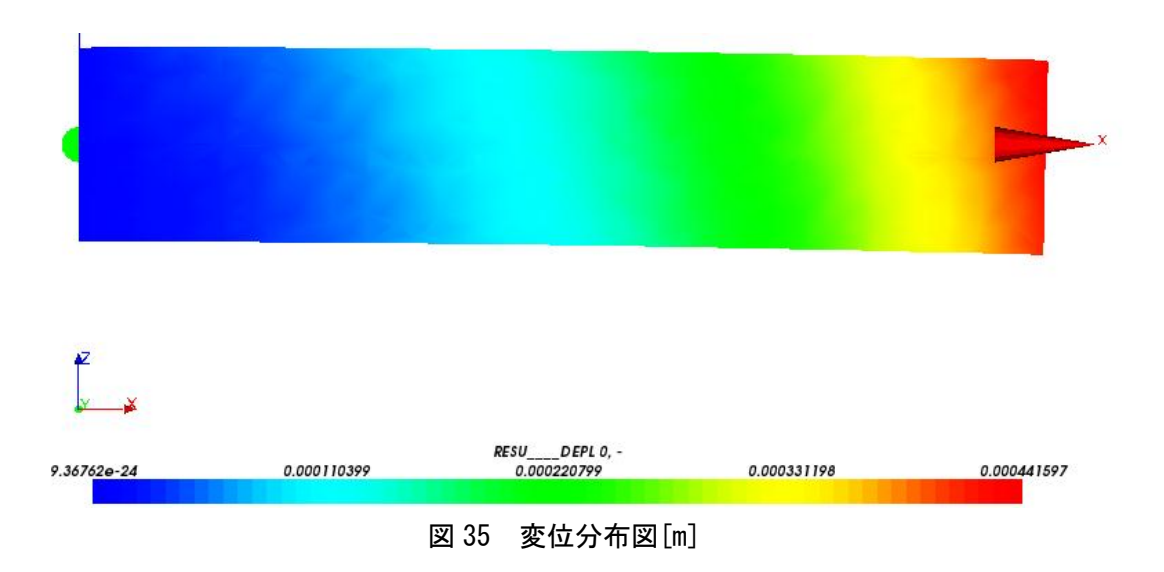

⑤もっと大きく変位の様子を示したい場合は、ScalarDefShape 上で右クリックを選択し、 Edit を選択して、Deformed Shape and Scalar Map を表示する。Scalar Factor を任意の 数値に変え、OK を選択して閉じる。図 36 は変位倍率を 100 倍にした結果である。

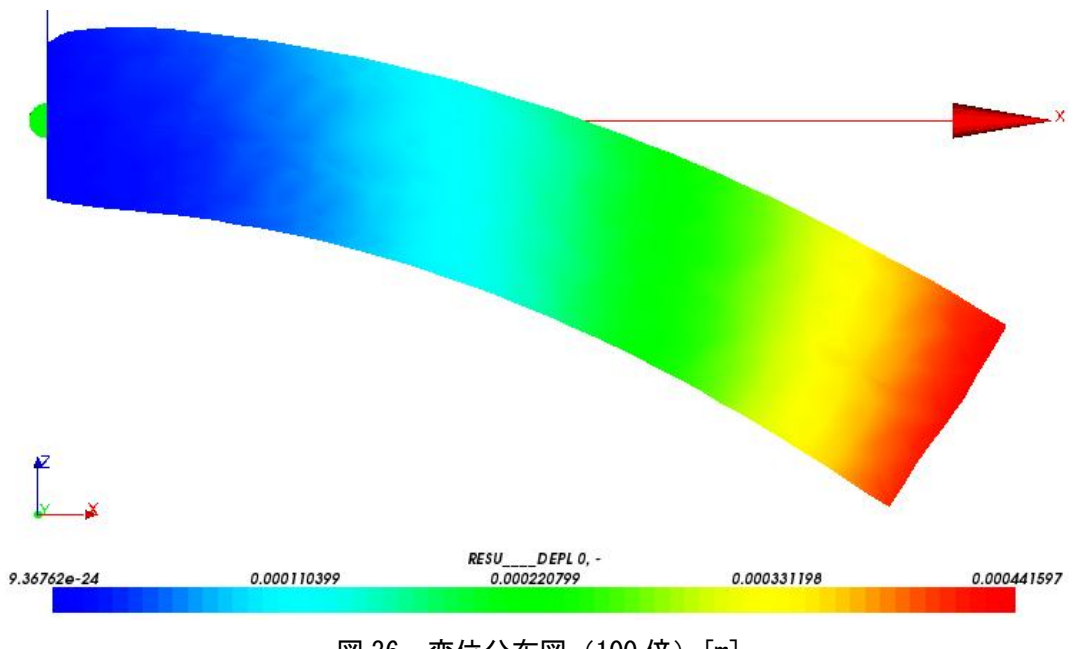

図 36 変位分布図 (100 倍) [m]

⑥次に相当応力分布を表示する。Object Brpwser の Post-Pro>linear-static.rmed>MAIL> Fields>RESU\_\_SIEQ\_NOEU,->0 上で右クリックし、Deformed Shape and Scalar Map を選択する。先ほどと同じように何もせずに閉じ、Show Only を選択すると、図 37 のよう に相当応力分布が表示される。

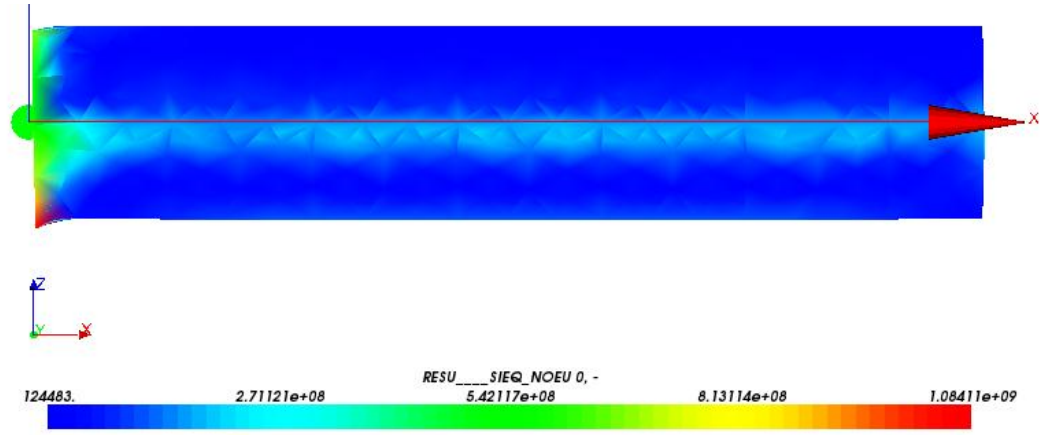

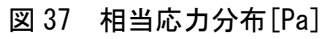

⑦分布が分かりにくいのでレンジを変更する。ScalarDefShape 上で右クリックを選択し、 Edit を選択して、Deformed Shape and Scalar Map を表示する。Scalar Bar に移動し、[Use imposed range]にチェックを入れ、Min:0,Max:1.0e8 に変更する。(参照:図 38)

| <b>By Derormed Shape and Scalar Map</b>                     |  |  |  |  |  |  |  |  |
|-------------------------------------------------------------|--|--|--|--|--|--|--|--|
| <b>Scalar Bar</b><br>Deformed Shape and Scalar Map<br>Input |  |  |  |  |  |  |  |  |
| (Scalar range:                                              |  |  |  |  |  |  |  |  |
| □ Logarithmic<br>Scalar Mode <modulus></modulus>            |  |  |  |  |  |  |  |  |
| Gauss Metric Average                                        |  |  |  |  |  |  |  |  |
| <b>O</b> Use imposed range<br>O Use field range             |  |  |  |  |  |  |  |  |
| Min:<br>$1e + 08$<br>Max:<br>0                              |  |  |  |  |  |  |  |  |
|                                                             |  |  |  |  |  |  |  |  |

図 38 Scalar Bar

ウィンドウを閉じ、表示させると、図 39 のようになる。

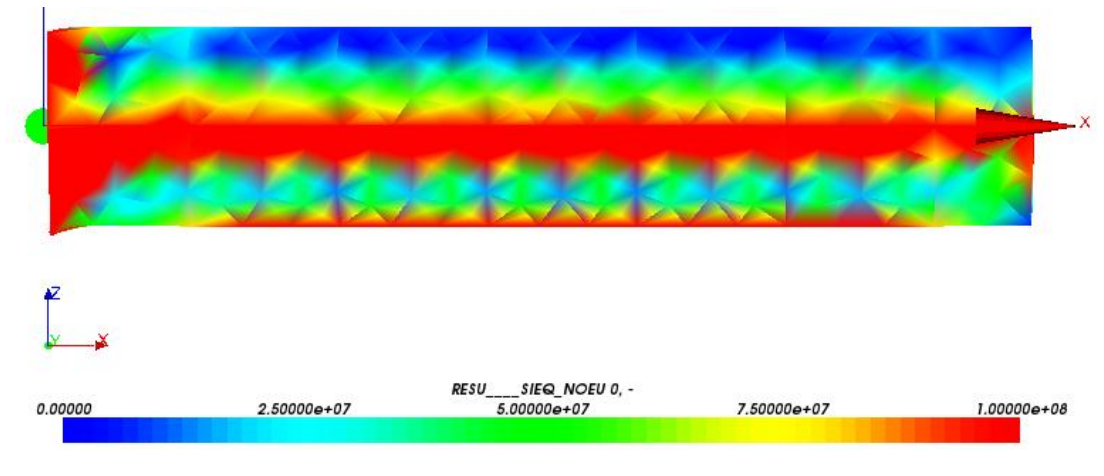

図 39 レンジ変更後の相当応力分布[Pa]